# ファームウェアバージョンの確認方法

プリンター本体またはプリンタードライバーから、プリンターのファームウェアバージョンが確認できます。

● プリンター本体から確認する (P. 1)

**● プリンタードライバーから確認する (P.5)** 

#### <span id="page-0-0"></span>プリンター本体から確認する

お使いの製品により、プリンターのファームウェアバージョンを確認する手順が異なります。

■ PR-C101 の場合

- 1 MENU キーを約 3 秒長押しし、表示パネルに [ User Mode>> ] が表示されたら 離す。
	- MENU キーを押し続けているあいだは、表示パ ネルに [ Input Commands ] と表示されます。

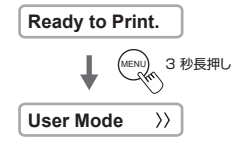

#### $\sum$  EXE キーを押す。

● 表示パネルに 「「User Mode 11 と表示され、 ユーザーモード( プリンターの動作設定や状態 の確認を行うときのモード)に入ります。

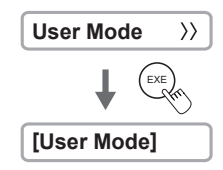

3 [ Printer Info. >> ]が表示されるまで MENU キーを押し、EXE キーを押す。

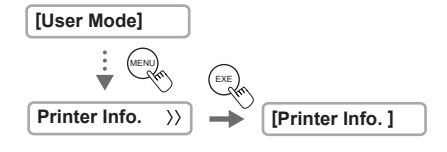

**4** [ Main Ver. ] が表示されるまで MENU キーを押す。

● [ Main Ver. ] に表示された数値が、プリンター のファームウェアバージョンです。 MENU

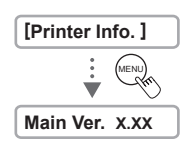

5 現在のファームウェアバージョンを確認する。

- 現在のファームウェアが最新ではない場合は、最新バージョンに更新してください。
- 6 [ Normal Mode <<< ]が表示されるまで MENU キーを押し、EXE キーを押す。

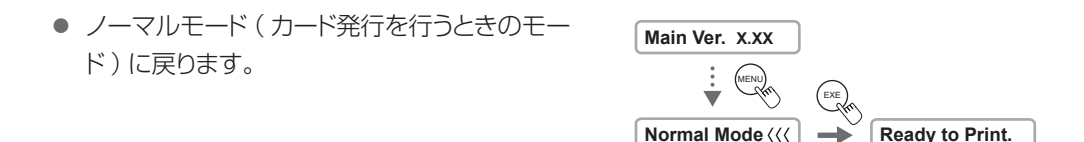

#### ■ PR-C151/PR5350の場合

MENUキーを約3秒長押しし、表示パネルに [ User Mode ] が表示されたら離す。

● MENU キーを押し続けているあいだは、表示パ ネルに [ Input Commands ] と表示されます。

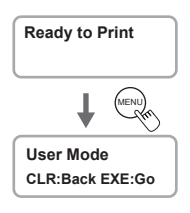

## $2$  EXE キーを押す。

● 表示パネルに [ User Mode / Push MENU Key ] と表示されます。

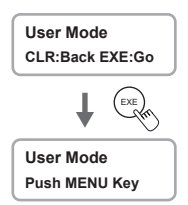

MENU キーを押す。

● ユーザーモード (プリンターの動作設定や状態 の確認を行うときのモード)に入ります。

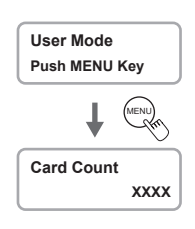

▲ [F/W Version ] が表示されるまで MENU キーを押し、EXE キーを押す。

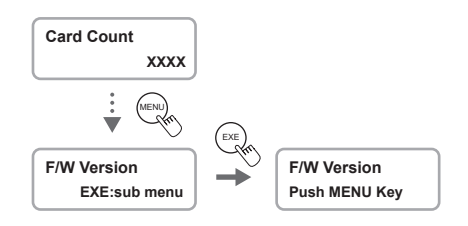

- 5 [ Main Program ]が表示されるまで MENU キーを押す。
	- [ Main Program ] に表示された数値が、プリ ンターのファームウェアバージョンです。

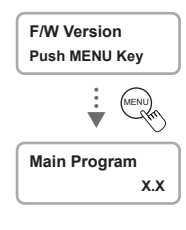

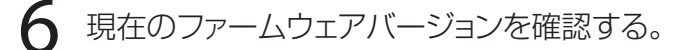

● 現在のファームウェアが最新ではない場合は、最新バージョンに更新してください。

[ Return to Normal Mode ] が表示されるまで MENU キーを押し、EXE キーを 押す。

● ノーマルモード(カード発行を行うときのモー ド )に戻ります。

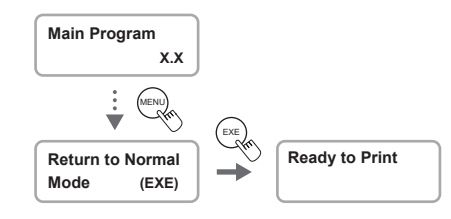

### <span id="page-4-0"></span>プリンタードライバーから確認する

ここでは、PR-C101 プリンタードライバーからプリンターのファームウェアを確認する手順を例に説明しま す。PR-C151 および PR5350 の場合も手順は同じです。

1 プリンターの電源が入っていること、およびコンピューターがプリンターと接続し ていることを確認する。

 $\overline{\textbf{2}}$  [デバイスとプリンター]フォルダーを表示する。

● Windows 10 のとき [ スタート ]→[ Windows システムツール ]→[ コントロールパネル ]→[ ハードウェアとサウン ド ]→[ デバイスとプリンター]

● Windows 8.1 のとき: デスクトップのチャームから [設定]→ [コントロールパネル]→ [ハードウェアとサウンド] →[ デバイスとプリンター]

● Windows 7/Windows Server 2008 R2 のとき: [ スタート ]→[ デバイスとプリンター]

3 プリンターのアイコンを右クリックし、[ 印刷設定 ]を選ぶ。

印刷設定画面が表示されます。

4 [機器設定] タブをクリックして、 [ プリンタメインバージョン ] ( ファームウェア<br>のバージョン ) を確認する。

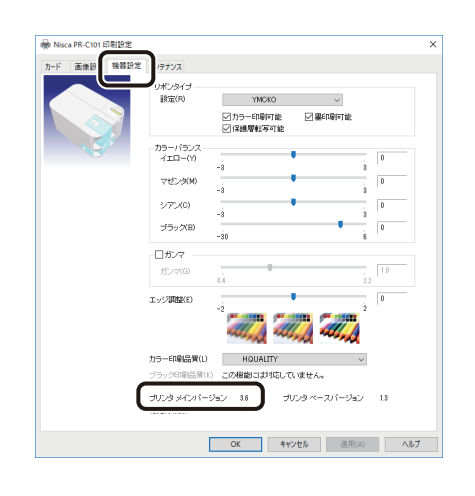

5 現在のファームウェアバージョンを確認する。

● 現在のファームウェアが最新ではない場合は、最新バージョンに更新してください。